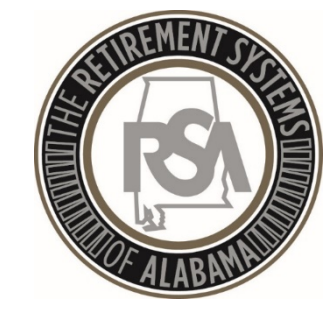

# TRS Update: ESS FAQ's and Tips

#### What ESS Roles should be assigned to each staff member?

- ▶ ESS Administrator access to all screens, add bank account info, add other users and reset user passwords (the primary administrator can add other administrators)
- **ESS File Validation set up contract/payroll** schedules, submit enrollment/contribution files, view/resolve errors
- **ESS Employer Reporting access to ESS File** Validation Role and can submit contribution and invoice payments
- **ESS Staff access to certification in Services and** Report menu

# ESS Contact Types

- **Reporting Official** receives all system generated communications related to submission of enrollment and contribution reports
	- This includes Balance, Post, and Employer

Reporting Packets

All other contact types (Agency Head, IT, RSA-1, PEEHIP Clerk) may receive ad-hoc correspondence from RSA

#### When is a New Enrollment Required for an existing employee?

▶ When the employee changes Position Status or Contribution Group

Examples:

If a Regular Teacher changes to a Seasonal/Irregular Teacher, it is a change in position status

If a Nonparticipating Teacher (011NONP) changes to a Contributing Teacher (011CONT), it is a change in contribution group

# How should I enroll TRS retirees who have returned to work?

Part Time Employees:

- Contribution Group: Nonparticipating
- Position Status: Seasonal/Irregular
- Scheduled Units to Work should be less than Full Time (e.g. if you enter 20 scheduled and 20 full time, they are full time)

Full Time Employees: (Retirement Benefits will be suspended)

- Contribution Group: Nonparticipating
- Position Status: Regular
- Please note that post-DROP members must be Contributing immediately if they return to full time employment

# How should I enroll an ERS retiree who has begun TRS employment?

Part Time Employees:

- Contribution Group: Nonparticipating
- Position Status: Regular if eligible for PEEHIP

Seasonal/Irregular if not eligible for PEEHIP

Scheduled Units to Work should be less than Full Time

Full Time Employees:

- Contribution Group: Participating
- Position Status: Regular
- Scheduled Units to Work should reflect Full Time

Do I need to send an Enrollment File before each Contribution File?

- ▶ You need to submit an enrollment file (or manually enroll employees) when you have changes or new employees
- Remember that you only need to submit the changes and new enrollments after the first full file
- You can submit enrollment files as often as needed, even multiple times per day

### To View Enrollments

#### Search Employee Demographics

Enter an employee SSN, or PID and click the Search button.

Note: Clicking the Show All button will display all employees for the logged in employer. If you would like to view employees who do not have an enrollment with your agency, use the search options.

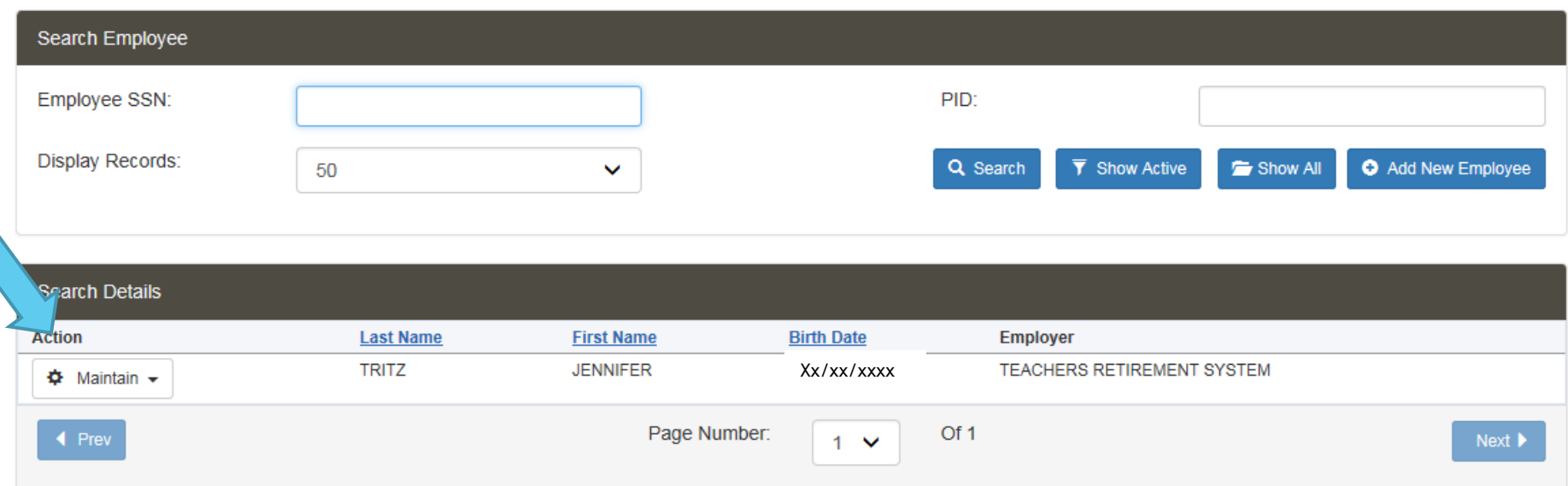

Click on Maintain Enrollments to see the employee's enrollments Tip: This is also where you can check for Tier Status

# To Add Enrollments

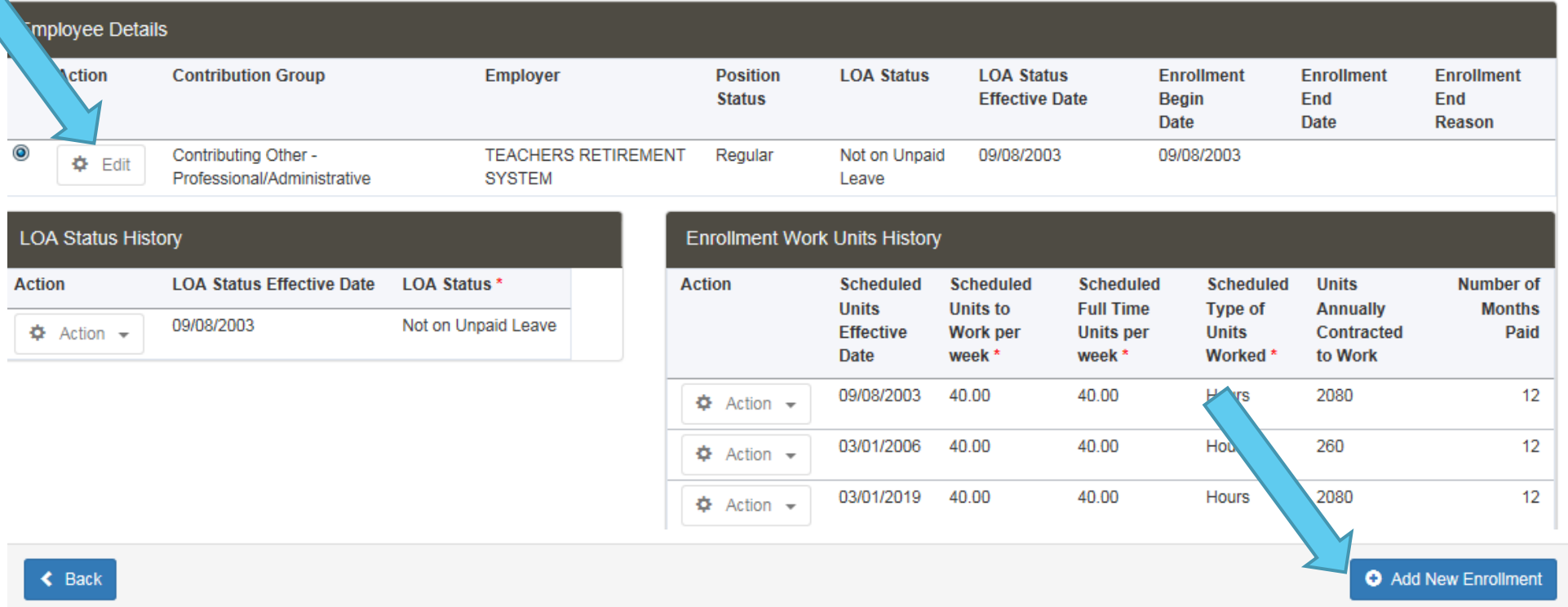

Select Add New Enrollment and provide the requested information. Then, Edit the previous enrollment and add an End Date and Enrollment End Reason.

# What if I enroll someone with the wrong position status or contribution group?

- Go to Search Demographics and Add New Enrollment with correct data
- If no contributions are attached to the enrollment, edit the existing enrollment to Add a Term Date that matches the hire date and Add the End Reason of Hired in Error

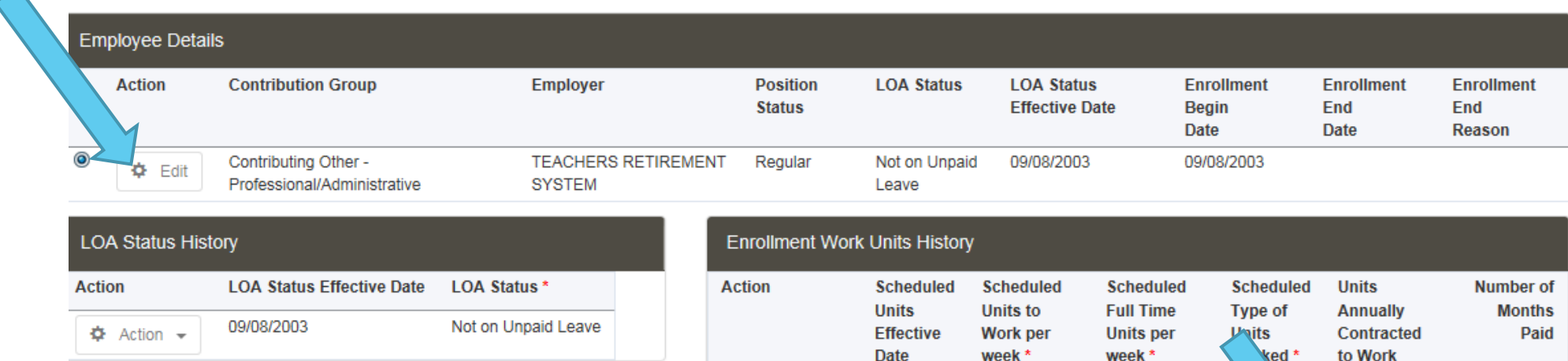

 $\Phi$  Action ▼

 $\Phi$  Action  $\sim$ 

the company

09/08/2003

03/01/2006

03/01/2019

40.00

40.00

40.00

40.00

40.00

40.00

Hob

**Hours** 

**Hours** 

2080

260

**O** Add New Enrollment

 $12$ 

 $12$ 

 $12$ 

# What if I enroll someone with the wrong position status or contribution group?

Go to Search Demographics and Add New Enrollment with correct data

 If contributions are attached to the enrollment, Create a new enrollment with the correct data, then Edit the existing enrollment to Add a Term Date and Add the End Reason of Change in Position Status or Change in Contribution Group

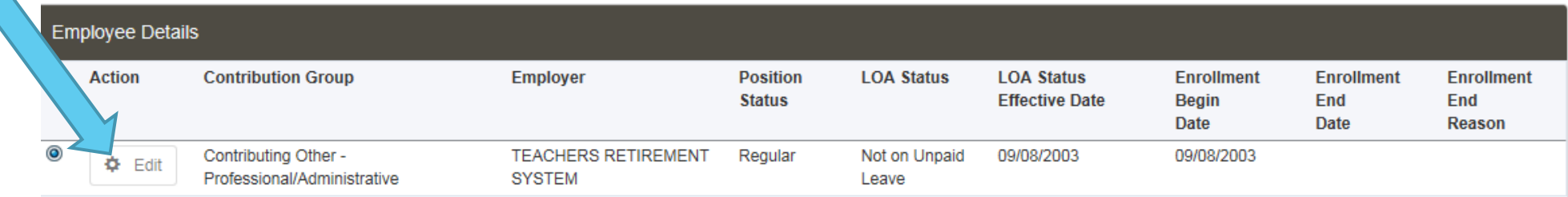

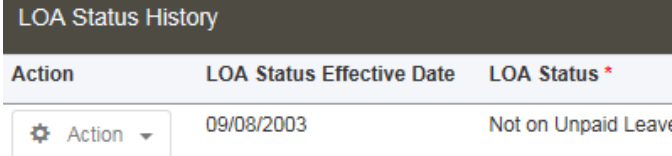

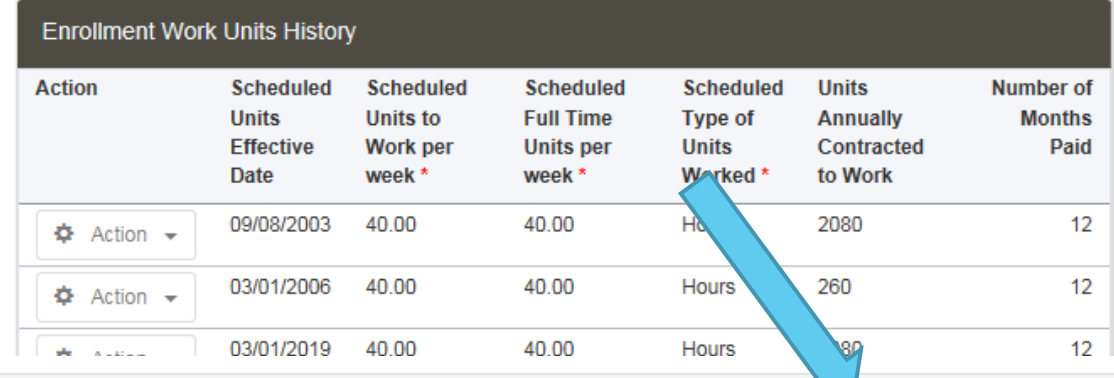

**O** Add New Enrollmen

# How can I make a change to an enrollment if the contribution file is in progress?

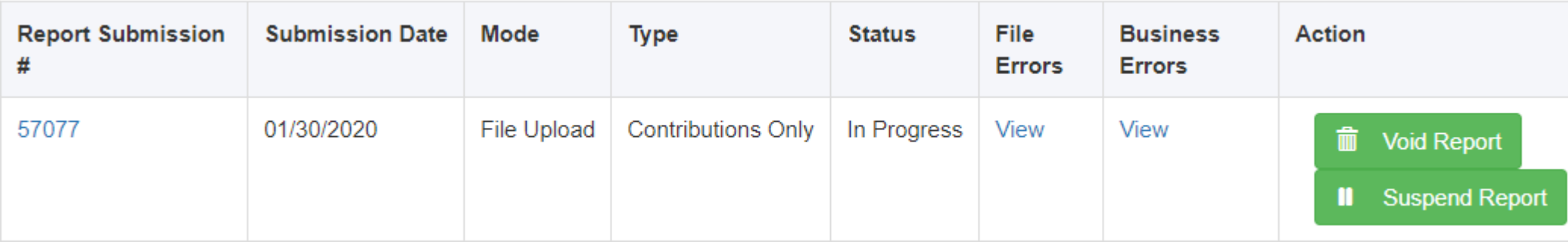

- ▶ Click Report View History
- Click Suspend Report to suspend the Contribution File
- ▶ You can make changes to details in Search Demographics : Begin/End Dates
	- Work Units History
	- LOA Status/Date
- ▶ You can upload an Enrollment File while the Contribution File is suspended

# How do I change an employee's scheduled work units?

- A new enrollment is not necessary
- Use the same steps to find the employee in Search Demographics
- Click Action, then Edit under the Enrollment Work Units History
- Always save changes by clicking Update

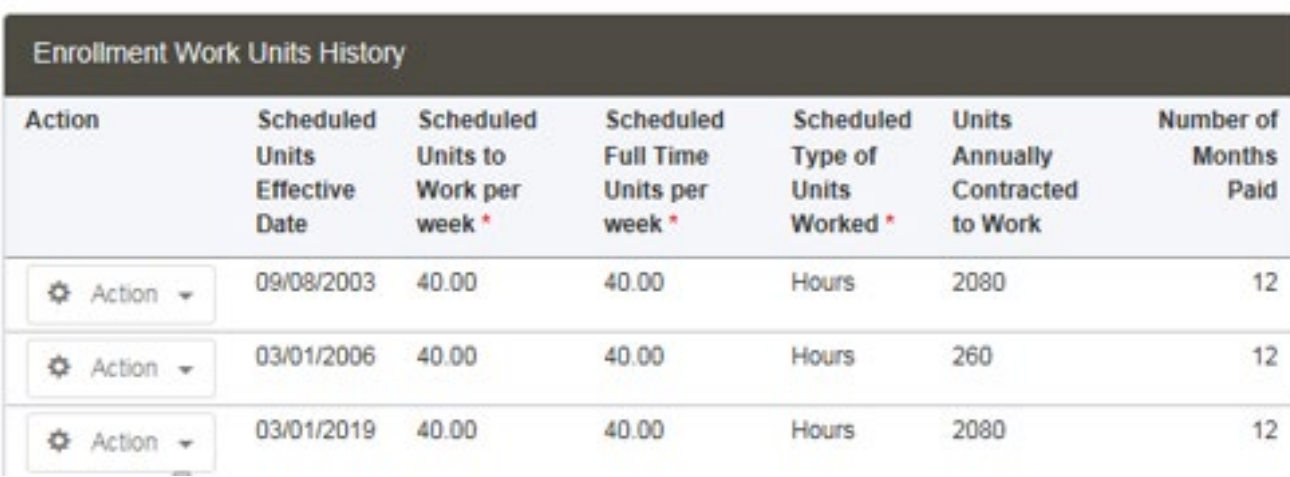

Example: a Teacher changes from a 9 month to a 10 month position

### What reports can I generate to find errors?

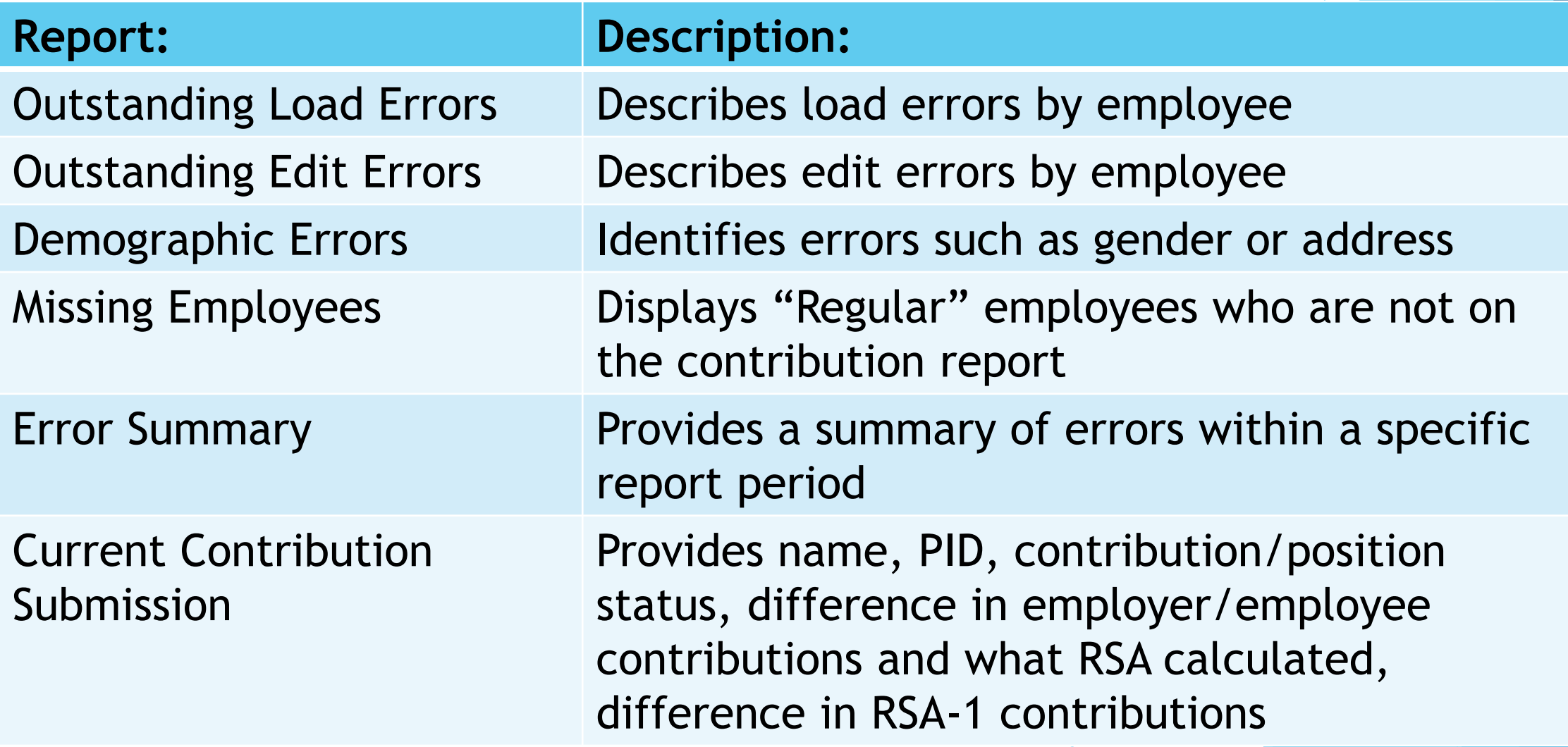

### What is the new report in ESS?

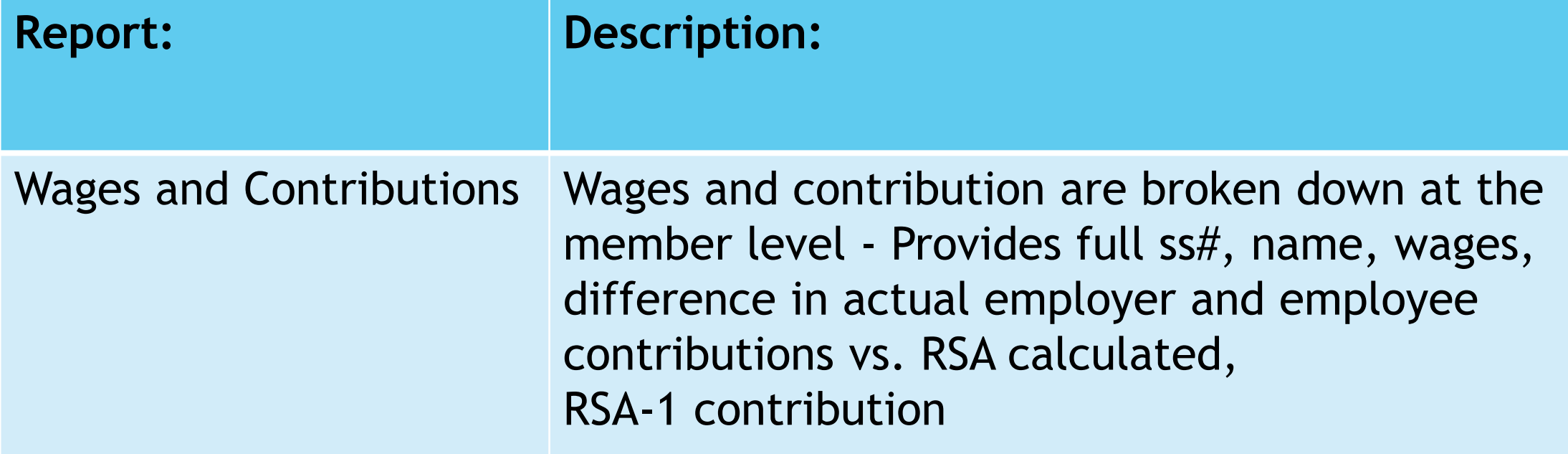

![](_page_14_Figure_2.jpeg)

#### Address Errors

- If you submit a new address on the enrollment file, it will change an employee's address automatically
- If you submit an address for an employee that RSA has marked invalid (meaning mail has been returned from that address), you will receive a warning

#### When are contributions due?

Code of Alabama 36-27-24 requires payments to be made on the first day of the month following the month that the contribution was earned.

**Example:** 

Payment occurs in April Contribution is due May 1 Contribution is delinquent May 10 Interest begins to accrue May 31 @7.7%

# Variance on monthly payment

- If your payment is within  $$10.00$  of the RSA-calculated contribution, the system will automatically "write off" the difference
- There are two thresholds for the payment; the lesser of:
	- 1. Within \$500 of the total TRS payment

#### Or

2. Within 1% of the total TRS payment

#### When do I enter payroll and contract schedules?

- $\blacktriangleright$  They must be set up at the beginning of each plan year for each type of payroll frequency
- Do not set up a contract for summer school
- **Please note that we cannot process retirements or** member withdrawals for your agency unless this information is entered (i.e. you should enter them March 1 each year)

# Can I add a New Contract Schedule while a Contribution File is in Progress?

Yes

Select Report, then Contract Schedule Be sure to enter the data in all 3 grids

Note that you cannot make changes to existing schedules

![](_page_19_Picture_4.jpeg)

# What is a Missing Employee?

![](_page_20_Figure_1.jpeg)

If an employee has a position status of Regular and is not on LOA, they should be on your contribution file

Reasons an employee might be missing:

- 1. LOA status was not updated
- 2. No term date was entered for their enrollment (Note: you do not have to void your file to enter a term date)
- 3. The data on the enrollment file does not match the contribution file so the system is unable to map to the matching enrollment

# What do I do if a contribution record is linking to the wrong enrollment?

![](_page_21_Picture_18.jpeg)

When the Contribution Group or Position Status are White, that indicates that you can change them to link to another enrollment. Note that you may also need to end a prior enrollment.

# Responsibilities Regarding the Post Retirement Employment Report

- $\blacktriangleright$  This report tracks retirees who are employed by a TRS agency
- Per the Code of Alabama, it is the responsibility of the TRS agency to notify RSA if a retiree has exceeded the earnings limitation (\$32,000 in 2020)

Please note that you must report the retired employees' wages on your contribution file with a pensionable payment reason for their data to be reflected on the report.

# Certifying a Retirement Application in ESS

![](_page_23_Picture_4.jpeg)

### PEEHIP - Position Status on Enrollment File

![](_page_24_Picture_50.jpeg)

\*\*These impact PEEHIP eligibility

#### Position Status

![](_page_25_Picture_64.jpeg)

\*\*These impact PEEHIP eligibility

![](_page_26_Picture_1.jpeg)

#### How do I get help?

You may contact the RSA Employer Services Division at 334-517-7005 or [employer.services@rsa-al.gov](mailto:employer.services@rsa-al.gov)

THANK YOU for all of your cooperation, assistance and patience during this process!